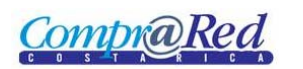

## **Contents**

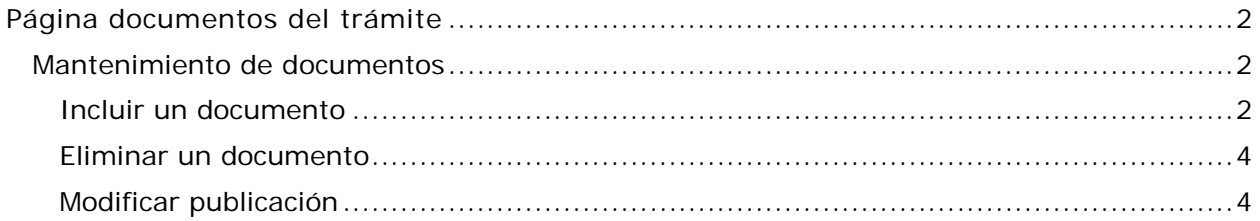

# <span id="page-1-0"></span>Página documentos del trámite

Para realizar el mantenimiento de los documentos de una contratación se debe ingresar a la página de información del trámite, haciendo clic en Menú | Trámites | Consulta de trámites (nuevo) y seleccionar el trámite deseado.

### <span id="page-1-1"></span>**Mantenimiento de documentos**

Para el mantenimiento de los documentos se debe de ingresar en la pestaña de "Documentos/Notificaciones" y en la pestaña "Documentos" se encuentra habilitado en enlace "Mantenimiento de documentos". Este enlace solo está disponible si el usuario es institucional y está asociado a la institución de la contratación actual.

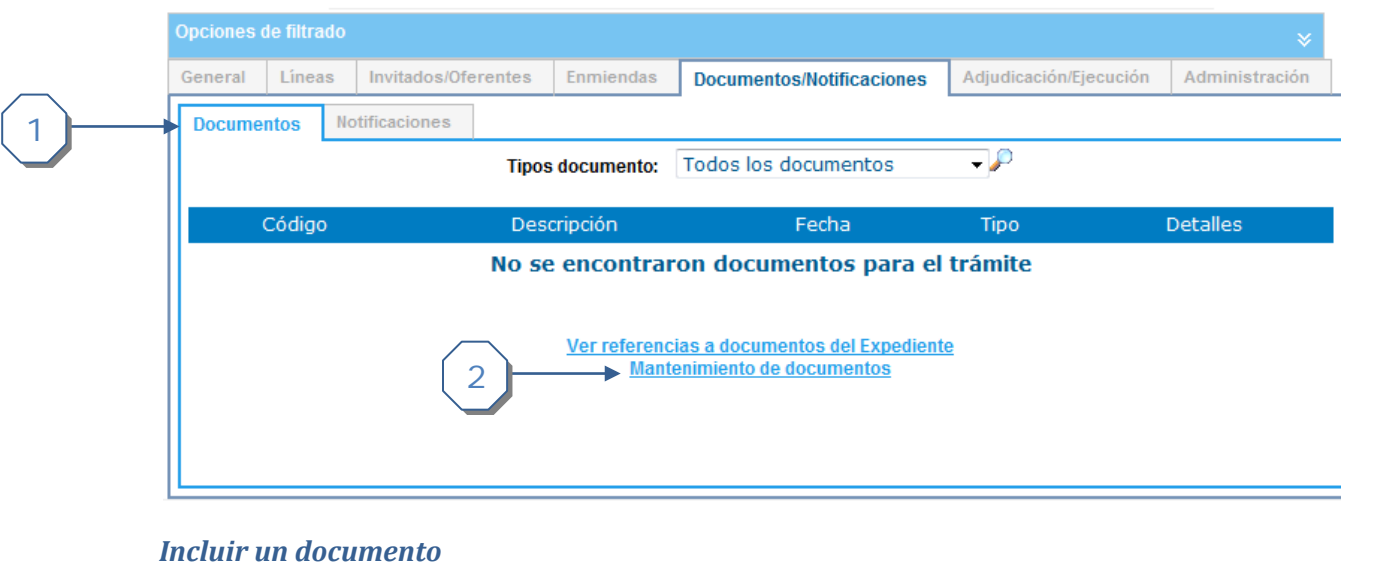

#### Incliur Documento de Trámite

<span id="page-1-2"></span>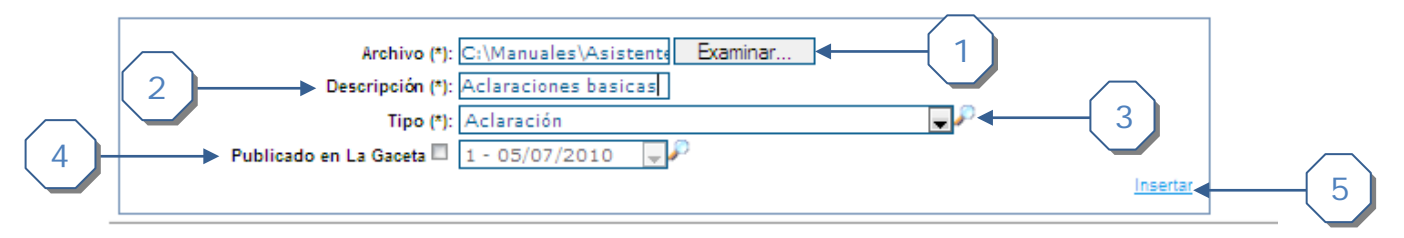

- 1. Buscar el archivo que se desea insertar
- 2. Ingresar la descripción del documento
- 3. Seleccione el tipo de documento que se va a insertar
- 4. Si requiere publicación en la Gaceta se debe marcar la opción y seleccionar la Gaceta y fecha de publicación
- 5. Ingresada la información presione la opción "Insertar" para finalizar el proceso

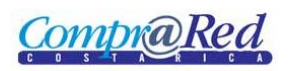

Página de documentos del trámite

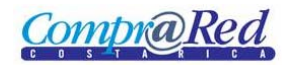

#### <span id="page-3-0"></span>*Eliminar un documento*

Permite eliminar documentos que se encuentran asociados al trámite

```
न⊅⊷
Tipos documentos : Todos los documentos
                                                                            1
```
#### **Documentos Trámites**

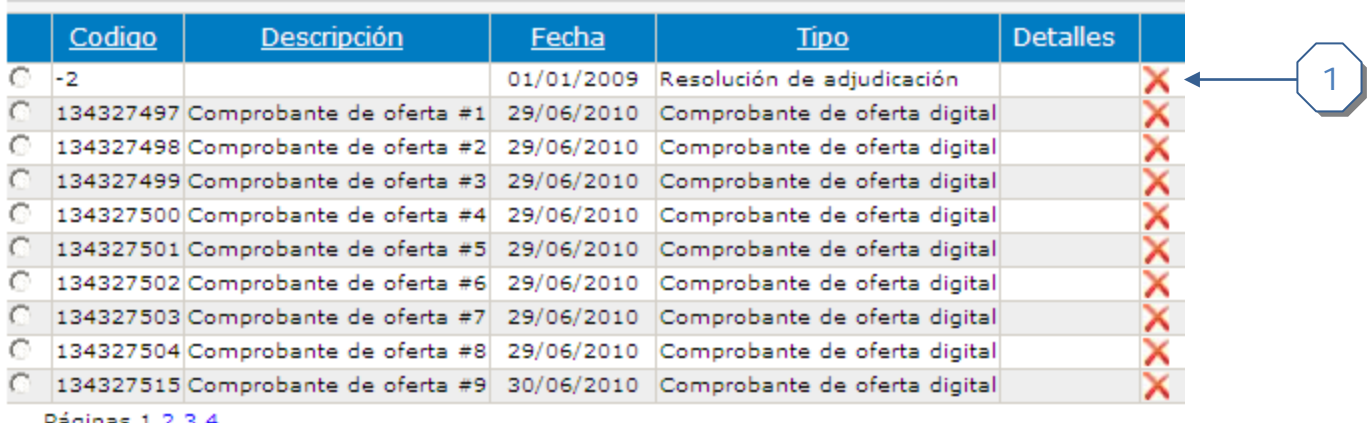

Páginas 1  $2$   $3$   $4$ 

- 1. Se puede filtrar el listado de documentos por tipo seleccionando una opción del listado
- 2. Para eliminar un documento insertado se debe hacer clic sobre el ícono  $\blacktriangle$ .

#### <span id="page-3-1"></span>*Modificar publicación*

Permite cambiar la fecha de publicación de un documento que requiera publicación en la Gaceta. Seleccione el documento que desea editar

#### Poner publicación en La Gaceta

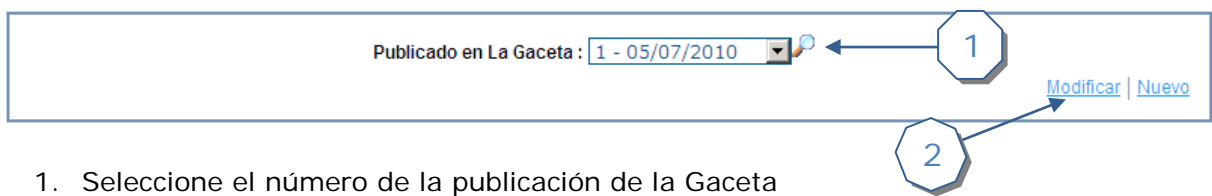

- 
- 2. Presione el enlace "Modificar" para finalizar el proceso de actualización